## **Quick Guide: View and Respond to an Offer of Employment Audience: external applicant (non-CMU employee)**

## **View and Respond to an Offer of Employment**

## **Details**

This quick guide outlines the steps an external applicant takes to view and respond to a job offer through their Candidate Home account. If Carnegie Mellon extends to you an offer of employment, you will be notified via email.

To view and respond to an offer:

- 1. Log in to your Candidate Home account.
- 2. Click on the **Candidate Home** link located in the upper right corner of your screen.
- 3. Locate the offer in the **To Do** tab in the **My Tasks** section of your Candidate Home page.
- 4. Click the **Review** button to review the offer.

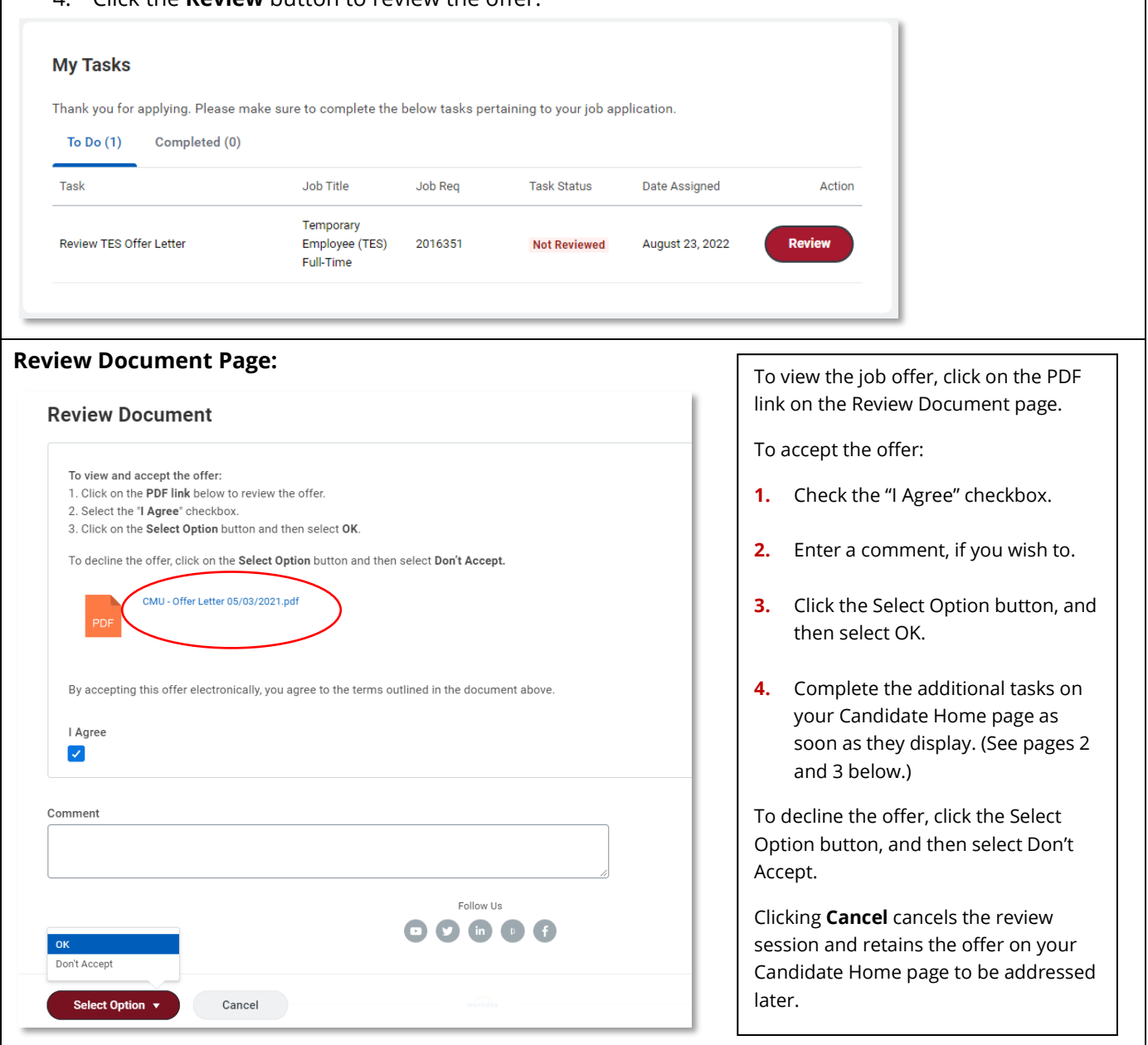

## **Carnegie Mellon University**